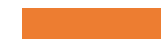

### **XChem Data Processing XCE & PanDDA**

**2024**

## **Working directory**

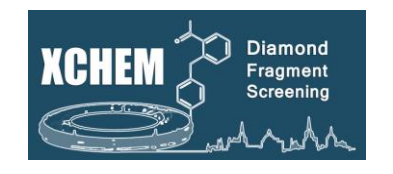

### **You will have a proposal number starting with lb, e.g.:**

- lb13385
- **For each target/screen you will have a visit number, e.g.:**
	- lb13385**-1**
- **You will end up with visits assigned to both:**
	- Lab34: labxchem
	- The beamline: I04-1
- **For data analysis you should be working in the processing subdirectory of your labxchem visit**

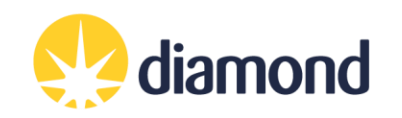

### **Working directory structure**

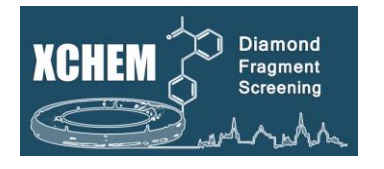

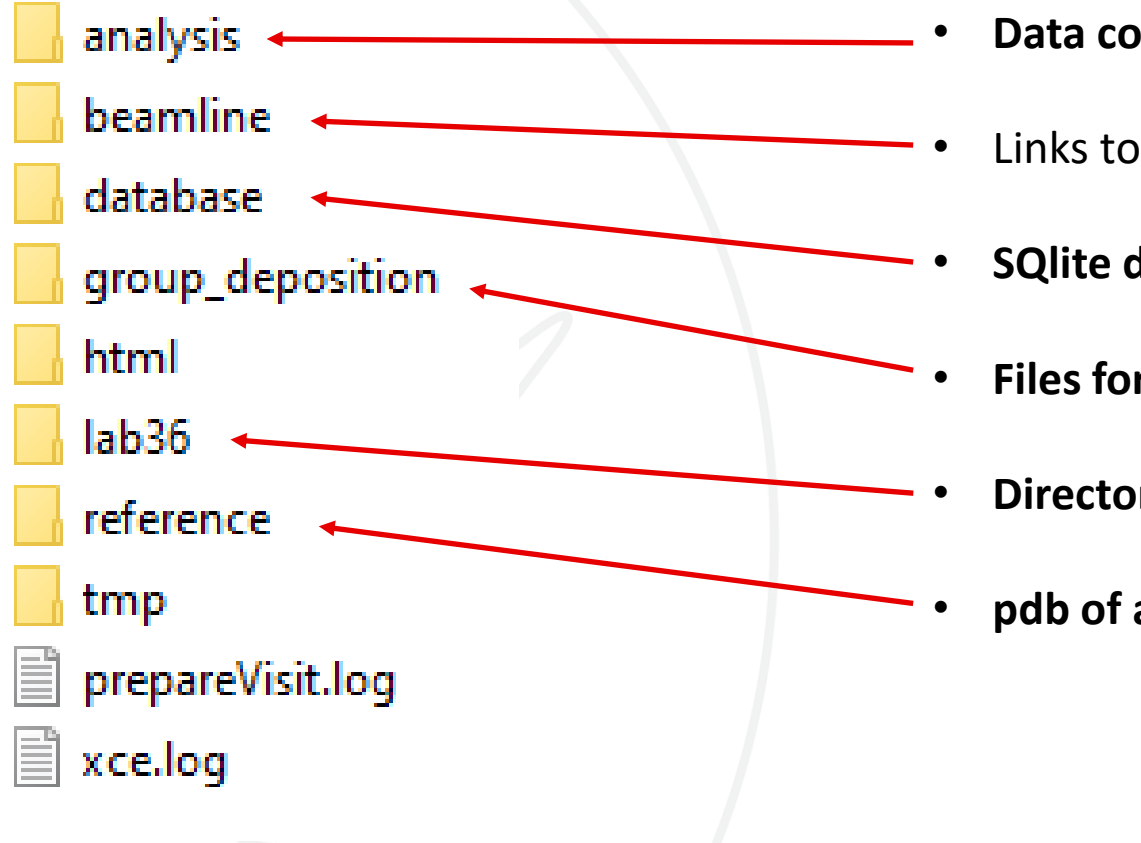

- **Data collection results and pandda analysis**
- Links to beamline visit directories *(obsolete – do not use)*
- **SQlite datafile (and backups)**
- **Files for PDB deposition**
- **Directory for lab work (soakDB, echo, shifter)**
- **pdb of a good reference model**

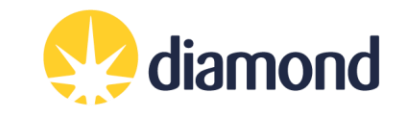

# **Useful linux commands**

- Setup useful commands **(do this first)**:
	- cd /dls/labxchem/data/proposal/visit/processing/
	- source /dls/science/groups/i04-1/software/XChem/xchempaths.sh
- xchempaths.sh will set paths for these commands:
	- preparevisit to create the subfolders needed for XChem
	- tserver to launch a windows remote desktop from linux
	- xce to launch XChemExplorer
		- **Needs to be run under the 'processing' folder**
	- csv2ispyb to automatically load the data collection information in iSPyB
		- **Needs to be run under the 'processing' folder**
- Checking the status of jobs on the cluster (type into terminal):
	- "ssh wilson" connect to the DLS Slurm Cluster; must be done first
	- "sacct" display jobs
	- "watch sq.sh -u *yourfedid* -nf" watch jobs

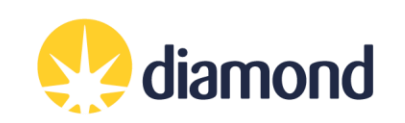

### **Data Analysis Workflow**

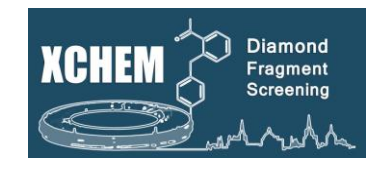

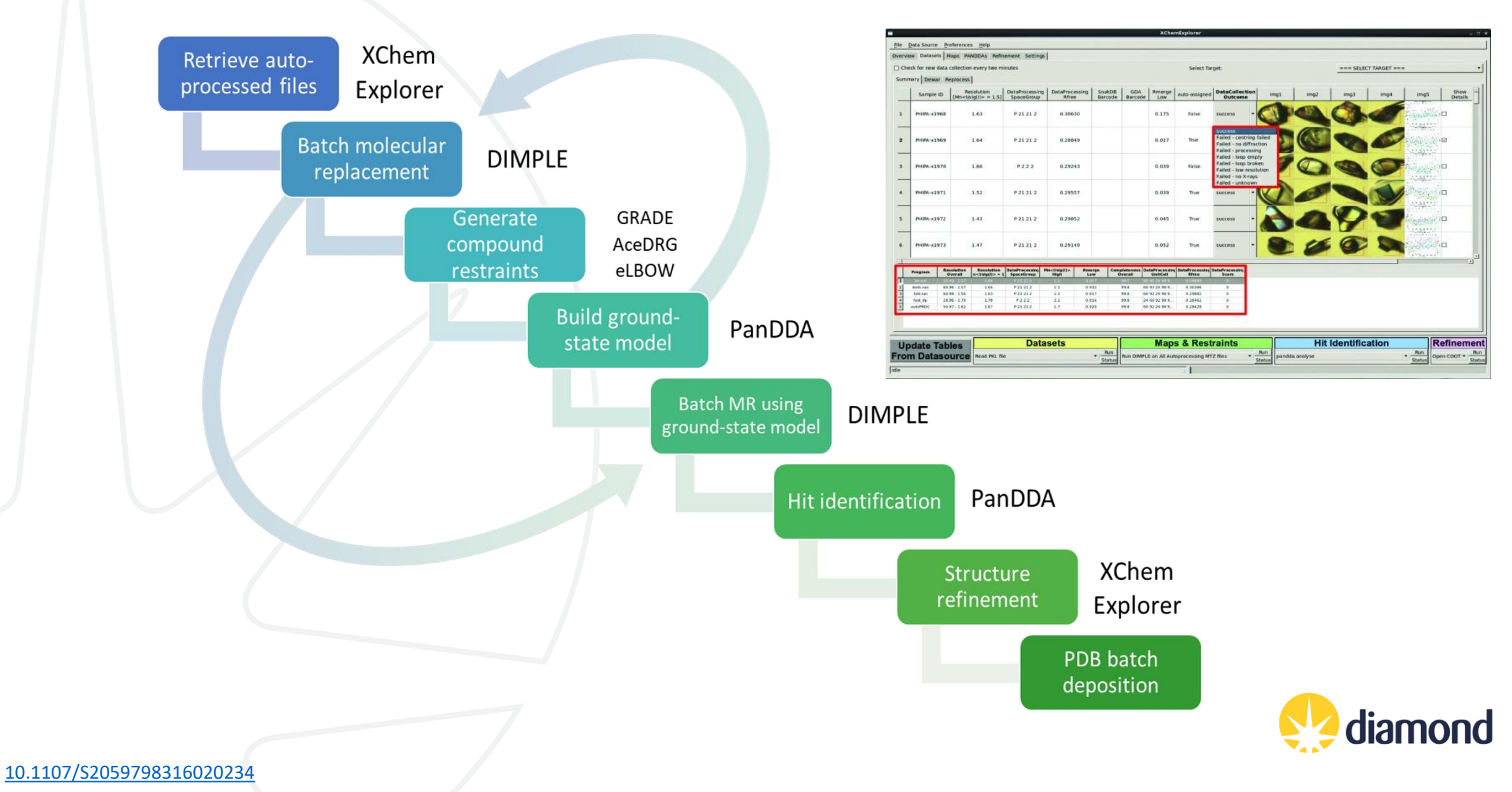

## **XChem jargon and experimental philosophies**

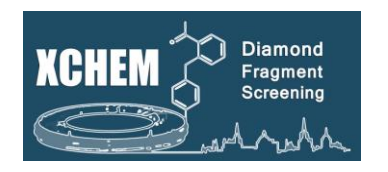

- Reference model = Dimple/MR model = PanDDA input model = **ground-state model**
- PanDDA model = ligand model = **bound-state model**
- Ensemble model = ground-state model + bound-state model
- The ensemble model is usually the one refined, particularly with low occupancy fragments
- The bound-state model will be the one you will update in the XCE refinement Coot window and the one which will be deposited on the PDB

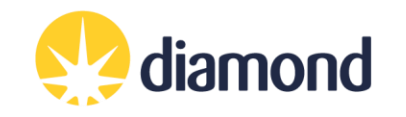

### **XCE Preferences**

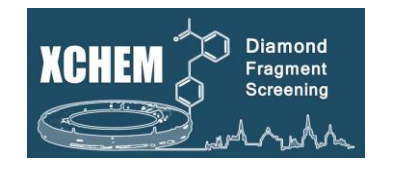

Dimple reference model  $\Rightarrow$ selection criteria

> Datasets tab options

Restraints generation program options

 $\Rightarrow$ 

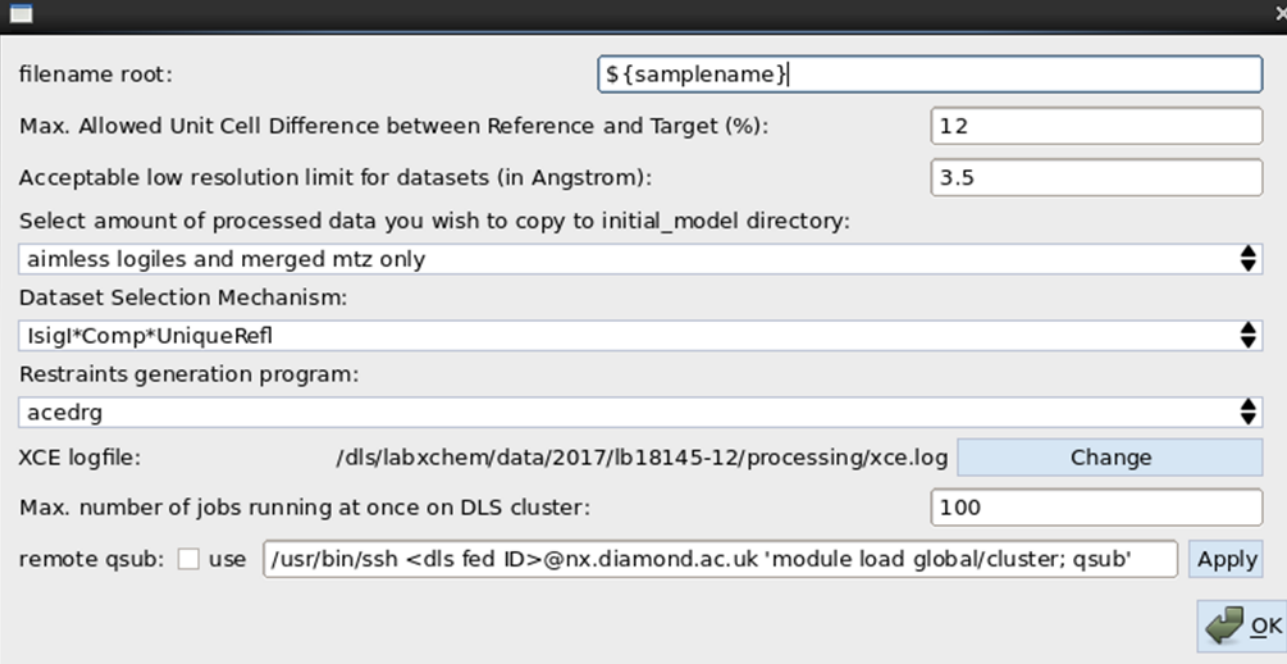

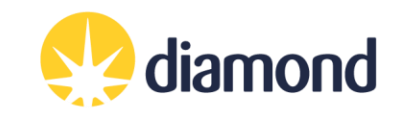

### **XCE Settings**

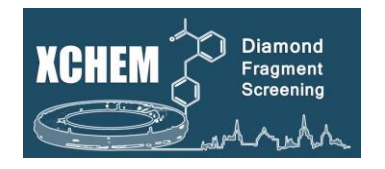

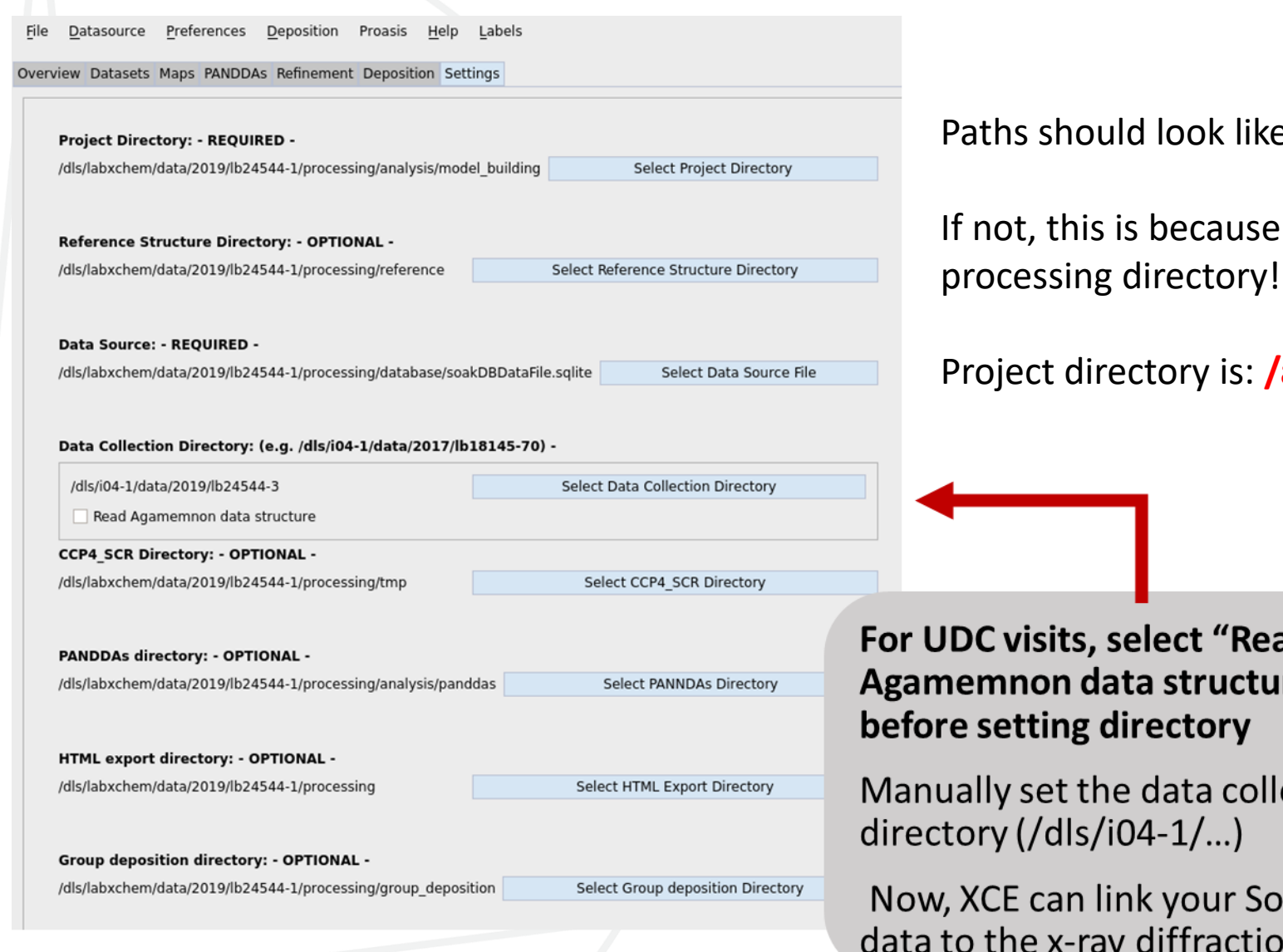

Paths should look like this.

If not, this is because you haven't opened XCE in your

Project directory is: **/analysis/model\_building**

For UDC visits, select "Read Agamemnon data structure"

Manually set the data collection

Now, XCE can link your SoakDB data to the x-ray diffraction data

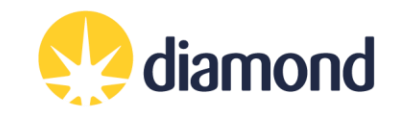

### **Running jobs on SLURM cluster**

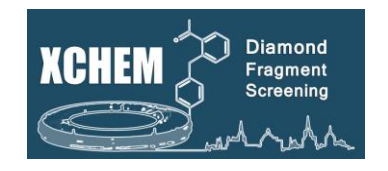

# **SLURM Authentication X** Password: OK Cancel

Whenever you launch a group of jobs on the SLURM cluster, you will need to provide your FedID password for authentication.

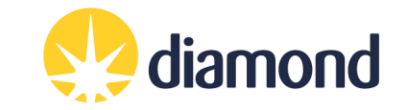

### **Data source tab: Overview of your experiments**

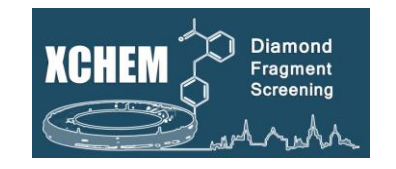

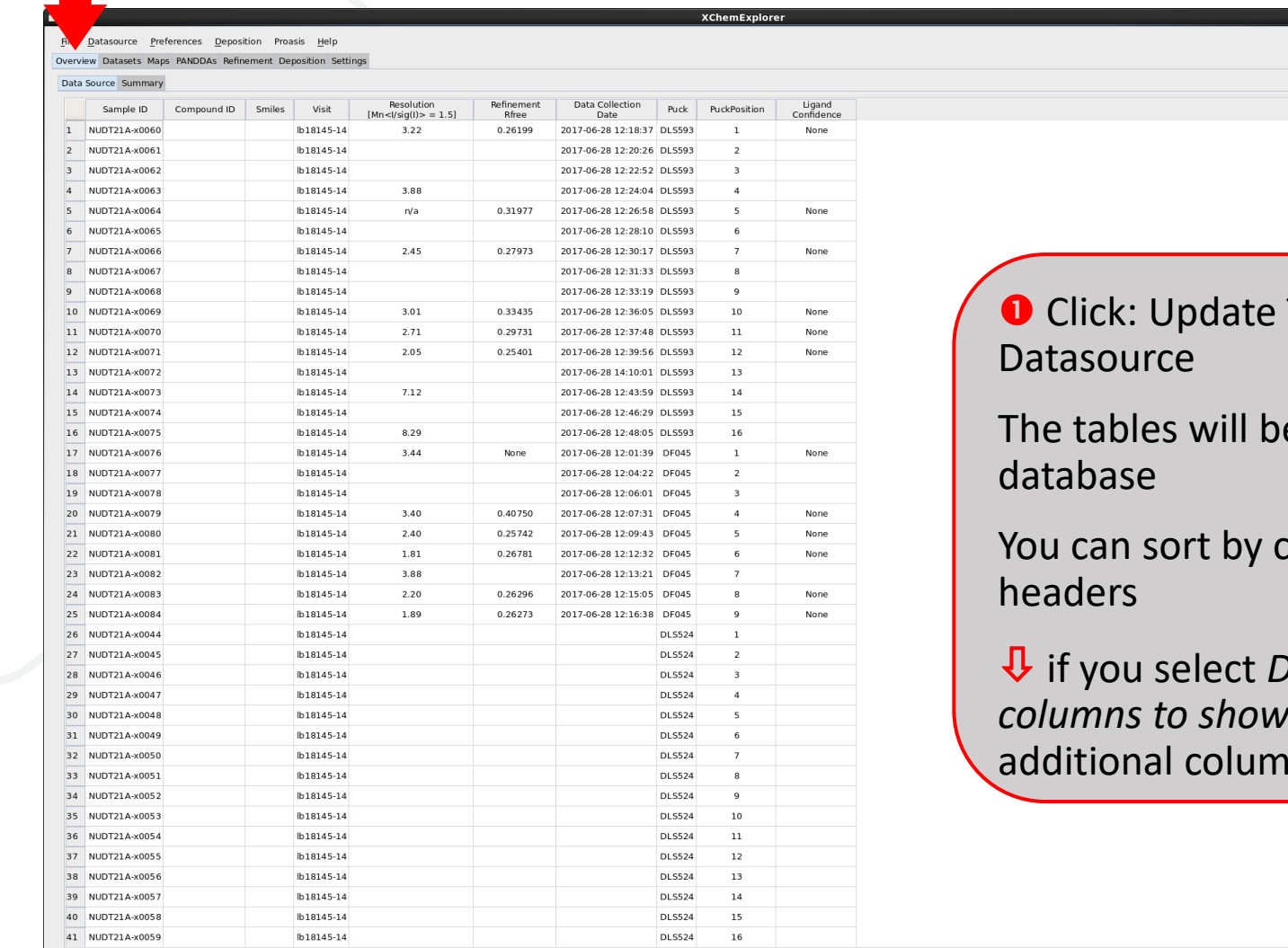

**ED Maps & Restraints** 

Run DIMPLE on selected MTZ file

 $\leftarrow$  Run<br>Status

pandda.analyse

**B** Datasets

Get New Results from Autoprocessing

Run<br>Status

 $\bullet$ 

**Update Tables** 

**From Datasource** 

Tables From

**W** Hit Identification

e populated from the

clicking the column

 if you select *Data Source* → *Select columns to show*, you can add some ins to the view.

S Refinement

Statu

 $\bigoplus$  Run<br>Status<br>Open COOT

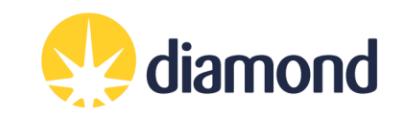

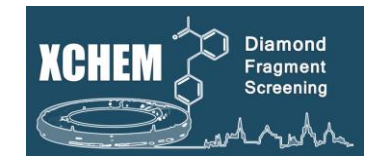

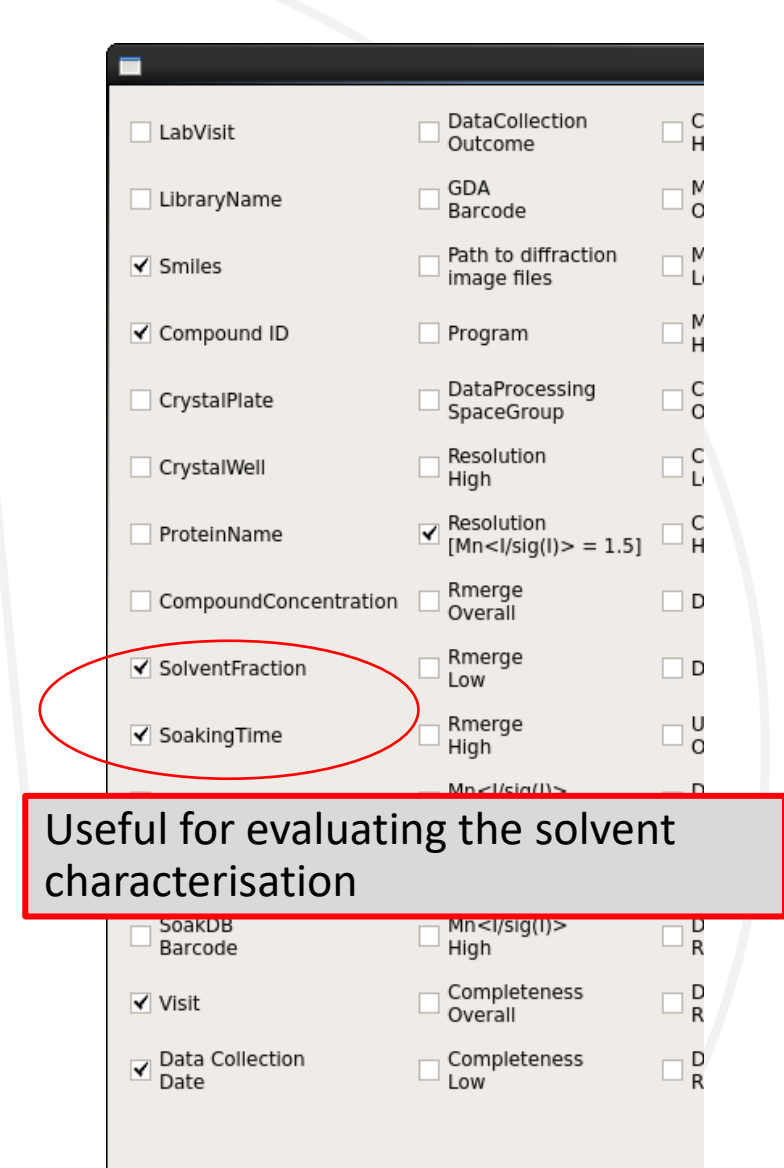

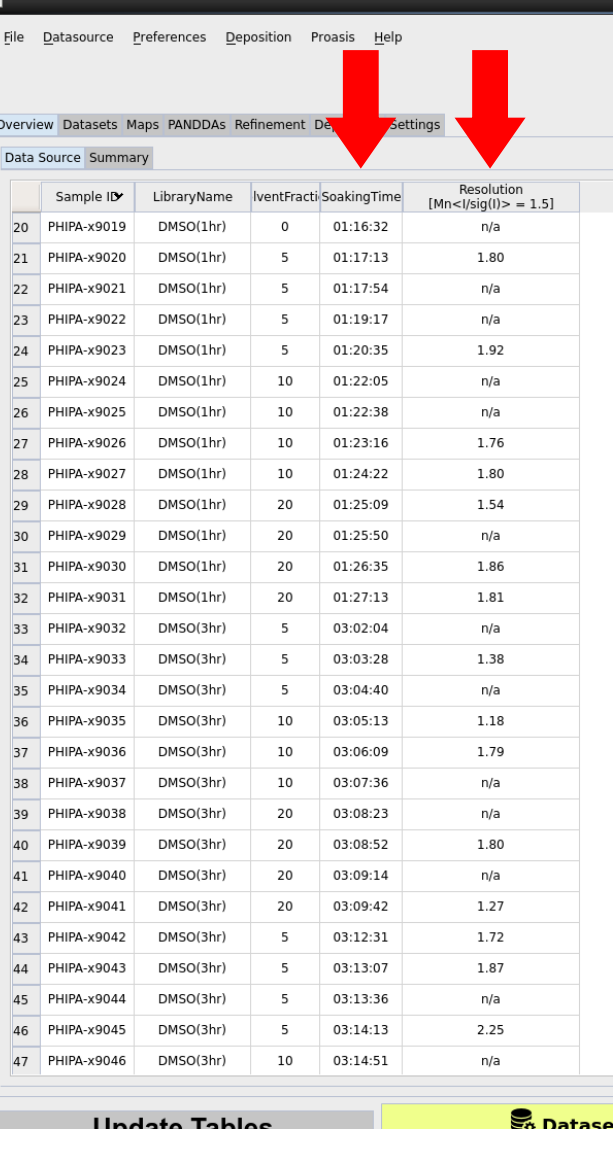

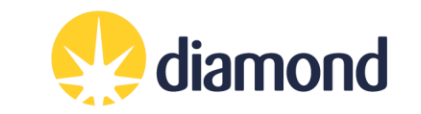

### **Datasets tab: Load datasets**

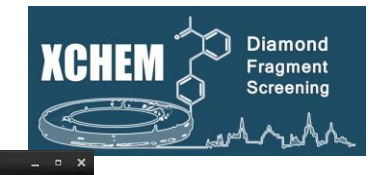

diamond

**XChemExplorer** 

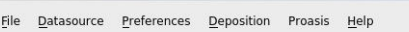

 $\blacksquare$ 

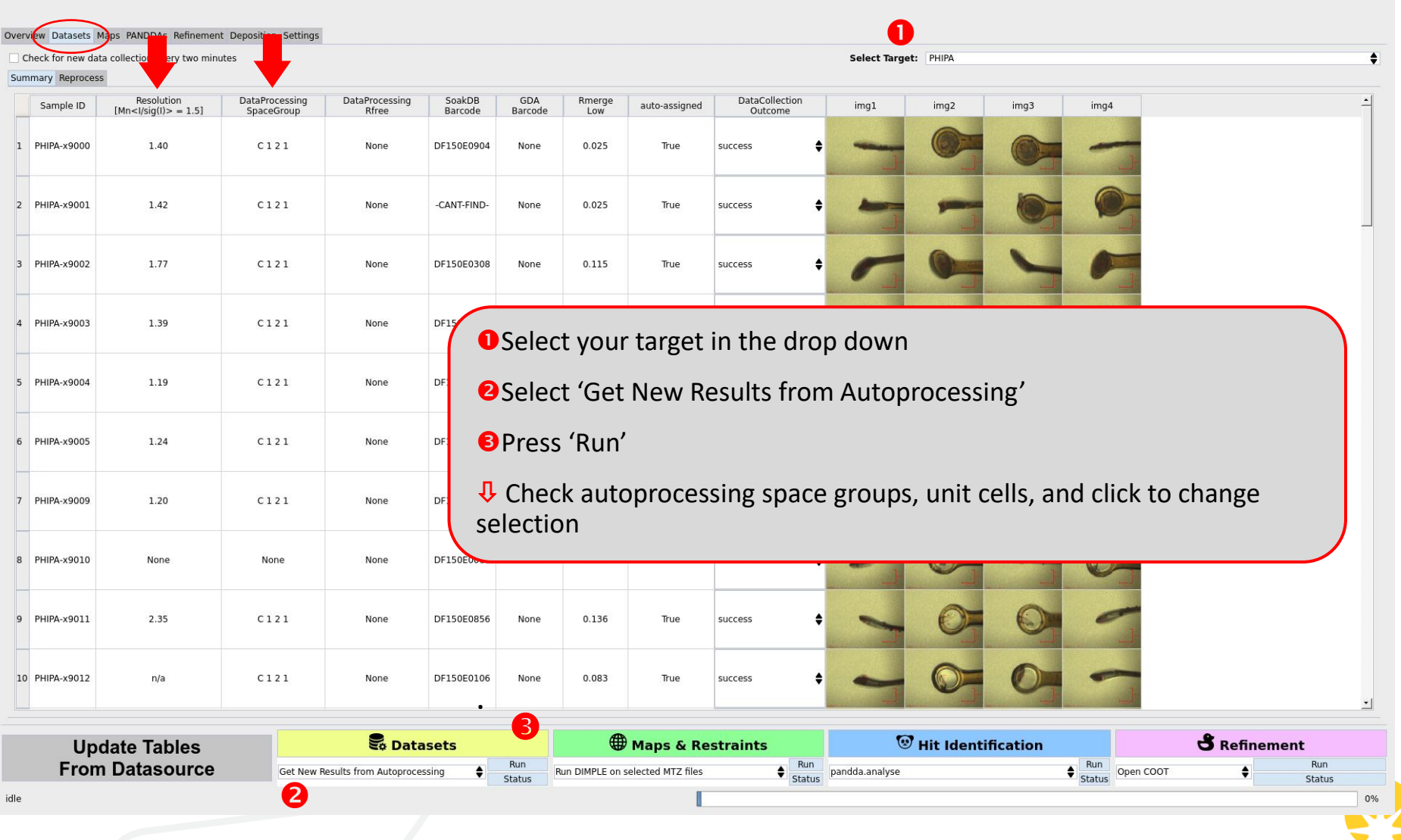

### **Datasets tab: Load datasets**

 $0.01104 \times 0.011$ 

 $\sim$   $\sim$ 

 $0.121$ 

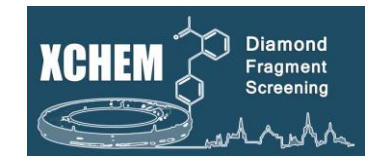

img

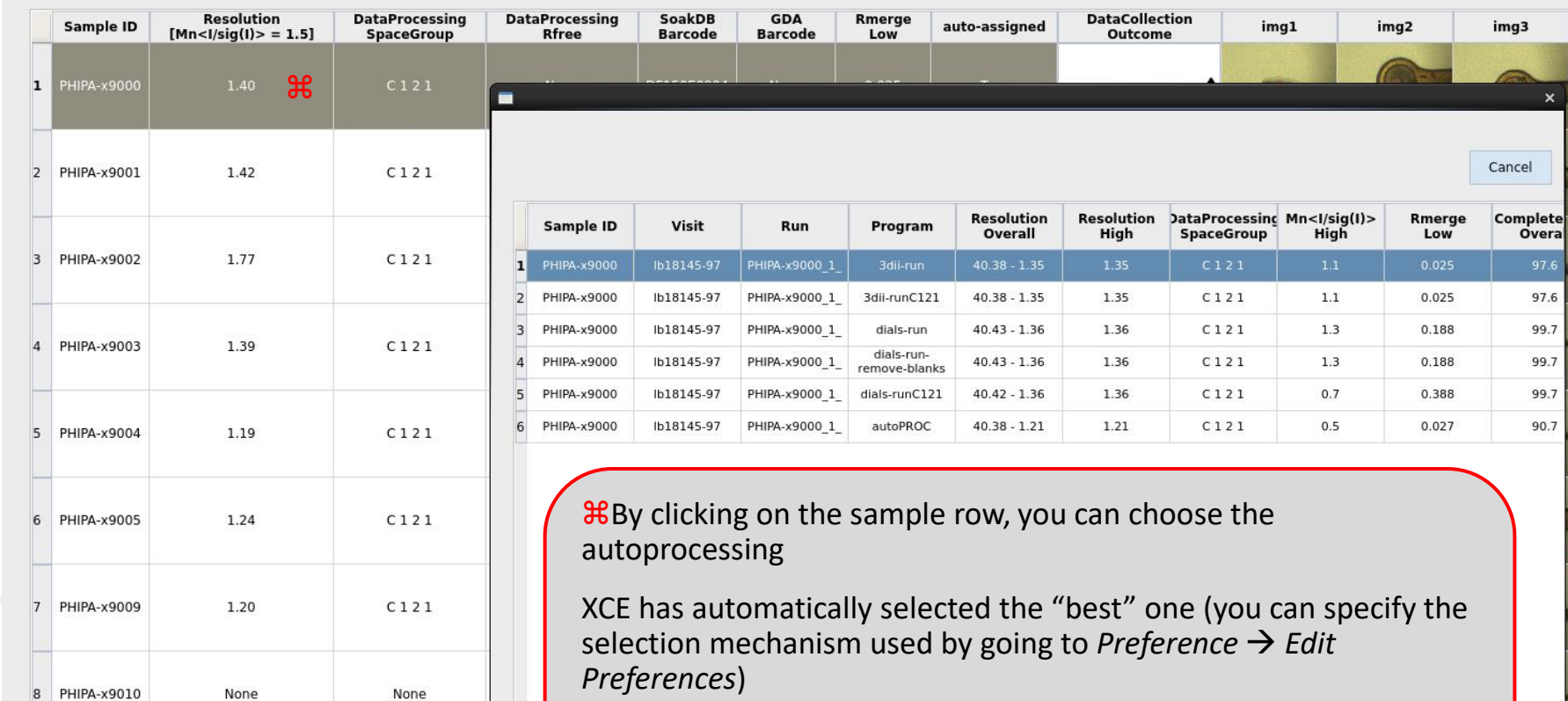

You can also manually select the preferred autoprocessing result from the list

Click on Update Datasource to push the changes in the database

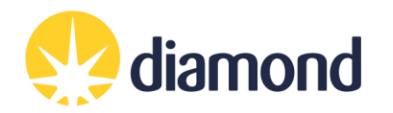

### **Reference Model**

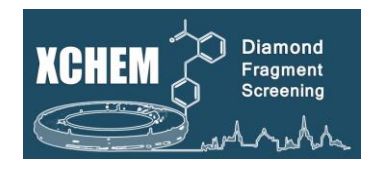

- Use a model that you are confident best represents your crystal system as used in the XChem experiment:
	- Used previously for solving by molecular replacement
	- Containing all waters, cofactors, ligands
	- Intrinsic ligands and cofactors need PDB official three letter codes, or codes that are **not** 'LIG' or 'DRG'

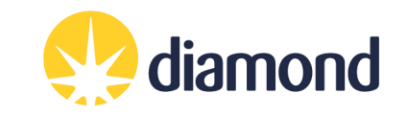

### **Maps tab: Running Dimple for MR ("Run initial refinement")**

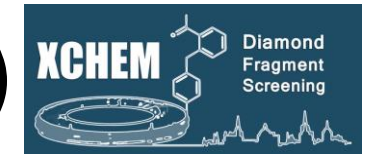

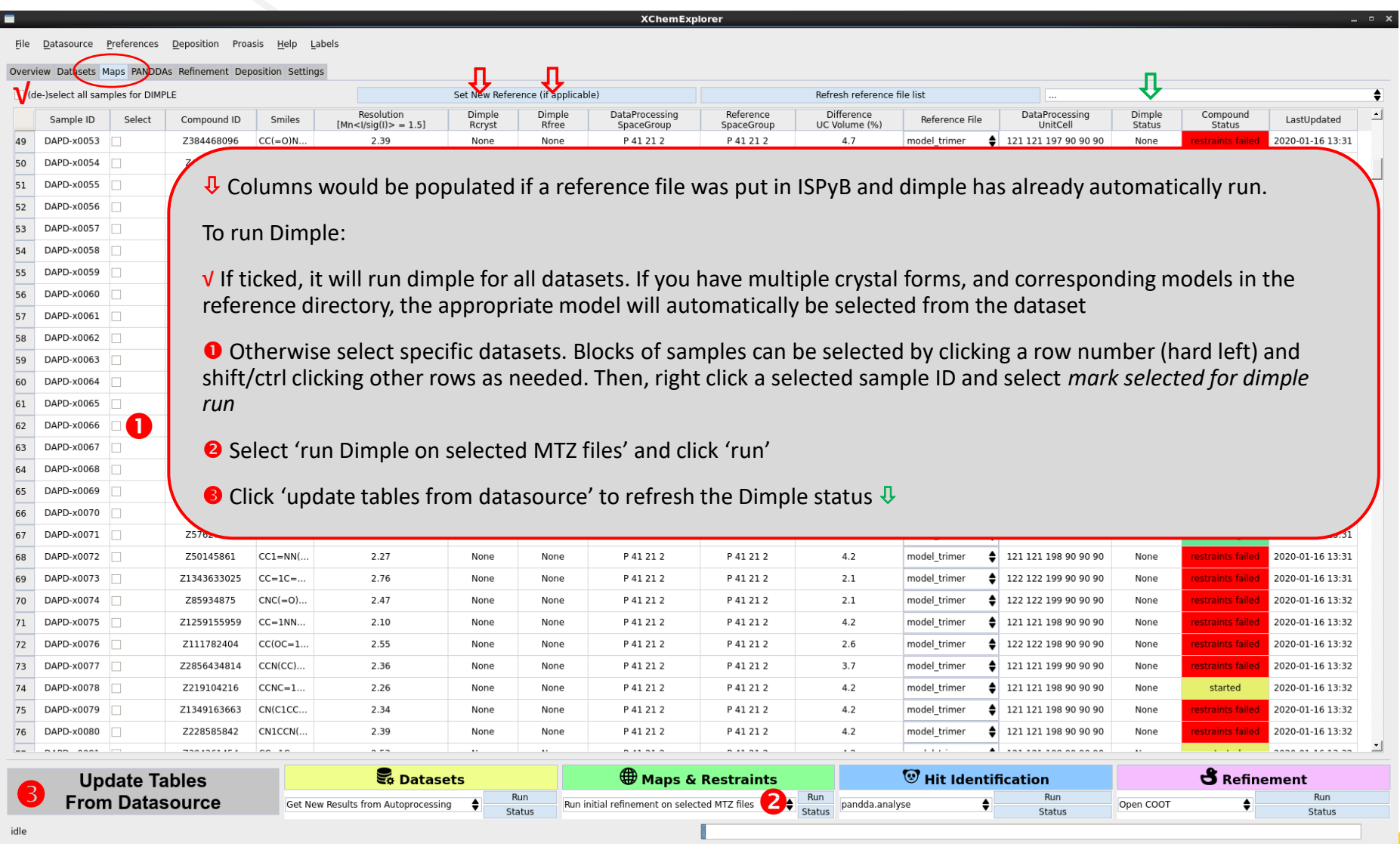

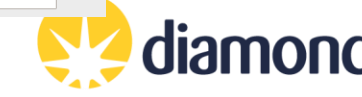

# **Check jobs are running**

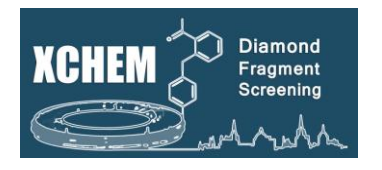

- To check the status of jobs on the cluster, type into terminal:
	- "ssh wilson" connect to the DLS Slurm Cluster; must be done first
	- "sacct" display jobs
	- "watch sq.sh -u *yourfedid* -nf" watch jobs

```
Every 2.0s: sq.sh -u ill13029 -nf
ill13029's queue
No jobs running.
No jobs pending.
Previous 10 jobs (last fortnight):
JobID
         'Job Name'
                              Start Time
                                              Run Time
                       \#N \#CStatus
9363997
         'xce buster'
                       1 \; \text{1c}Jul 1st 08:38
                                              40m 20s
                                                        Completed
9368556 'xce buster'
                              Jul 1st 12:58
                                                        Completed
                       1 \; 1c36m 21s
9370433 'xce buster'
                                                        Completed
                       1 \; 1cJul 1st 13:50
                                              33m 4s
9372944 'xce buster'
                       1 \; 1cJul 1st 14:55
                                              24m 30s
                                                        Completed
```
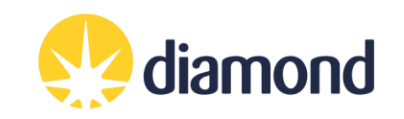

### **Maps tab: Creating the ligands restraints**

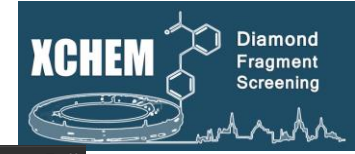

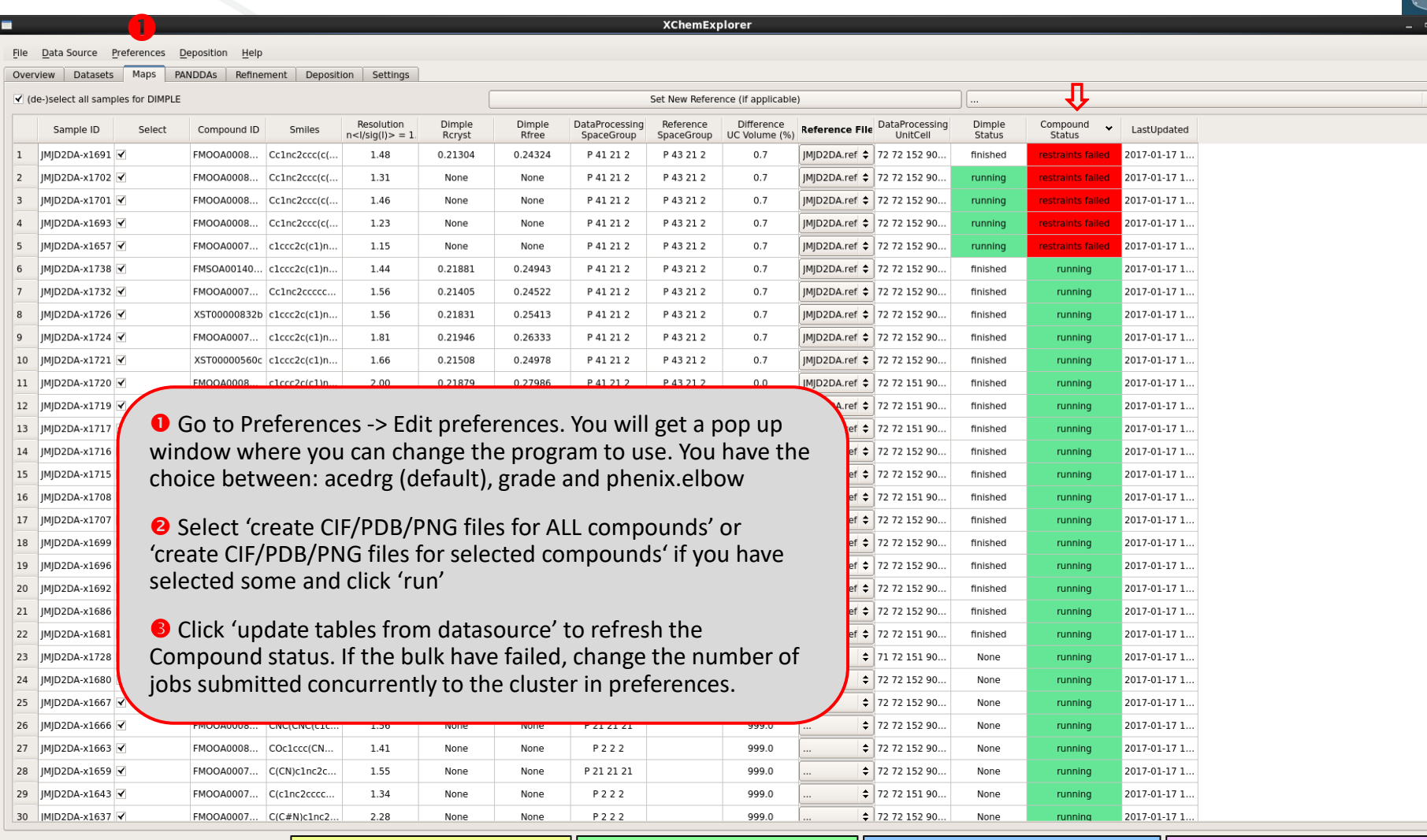

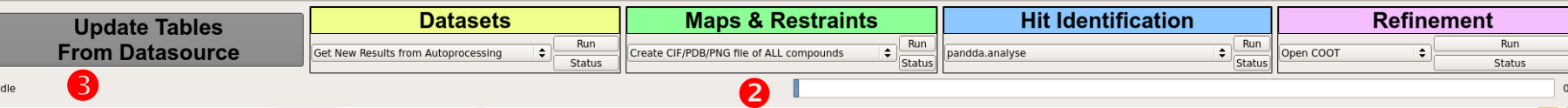

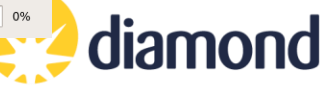

### **Merge ligand restrains from non-standard ligand**

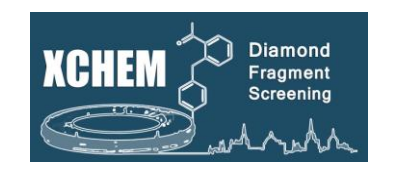

- 1. Open 'Preferences' menu (Edit preferences) and select the CIF file of your non-standard ligand in 'Additional CIF file for non-standard ligand'.
- 2. Select the samples which you want to merge in the Maps tab
- 3. Choose 'Merge ligand CIF file with selected compounds' and press Run.

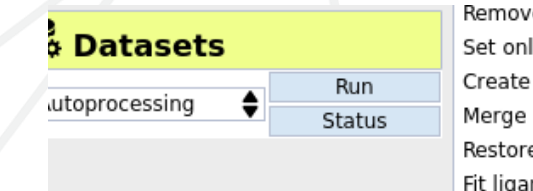

e selected initial refinement files ly results from selected pipeline CIF/PDB/PNG file of SELECTED compounds ligand CIF file with selected compounds e original CIF file of selected compounds ands into maps after initial refinement

XCE will now prepare a merged version of the file in the sample directory with the same name. It does not touch the original files in the compound subfolder.

Before you start merging: **the ligand code of the additional ligand cannot be LIG or DRG!** Both codes are reserved for ligands generated by XCE.

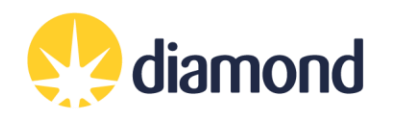

## **Merge ligand restrains from non-standard ligand**

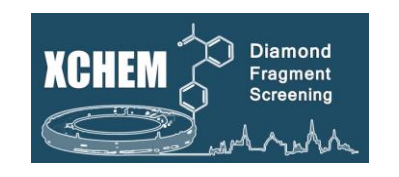

### **Restore original CIF file**

In case you need/ want to restore the original CIF file:

- 1. select the samples in the Maps tab which you want to restore (see above).
- 2. choose '*Merge ligand CIF file with selected compounds*' from the green action box and press *Run*.

Please note that this is not a requirement in case you want to merge another ligand. XCE will in this case first remove the old, merged CIF file, before doing the merging as described before.

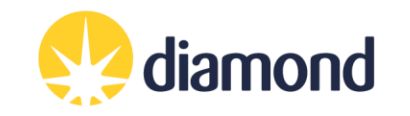

### **Finding hits - Pan Density Dataset Analysis (PanDDA)**

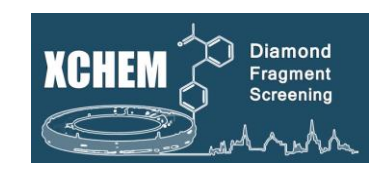

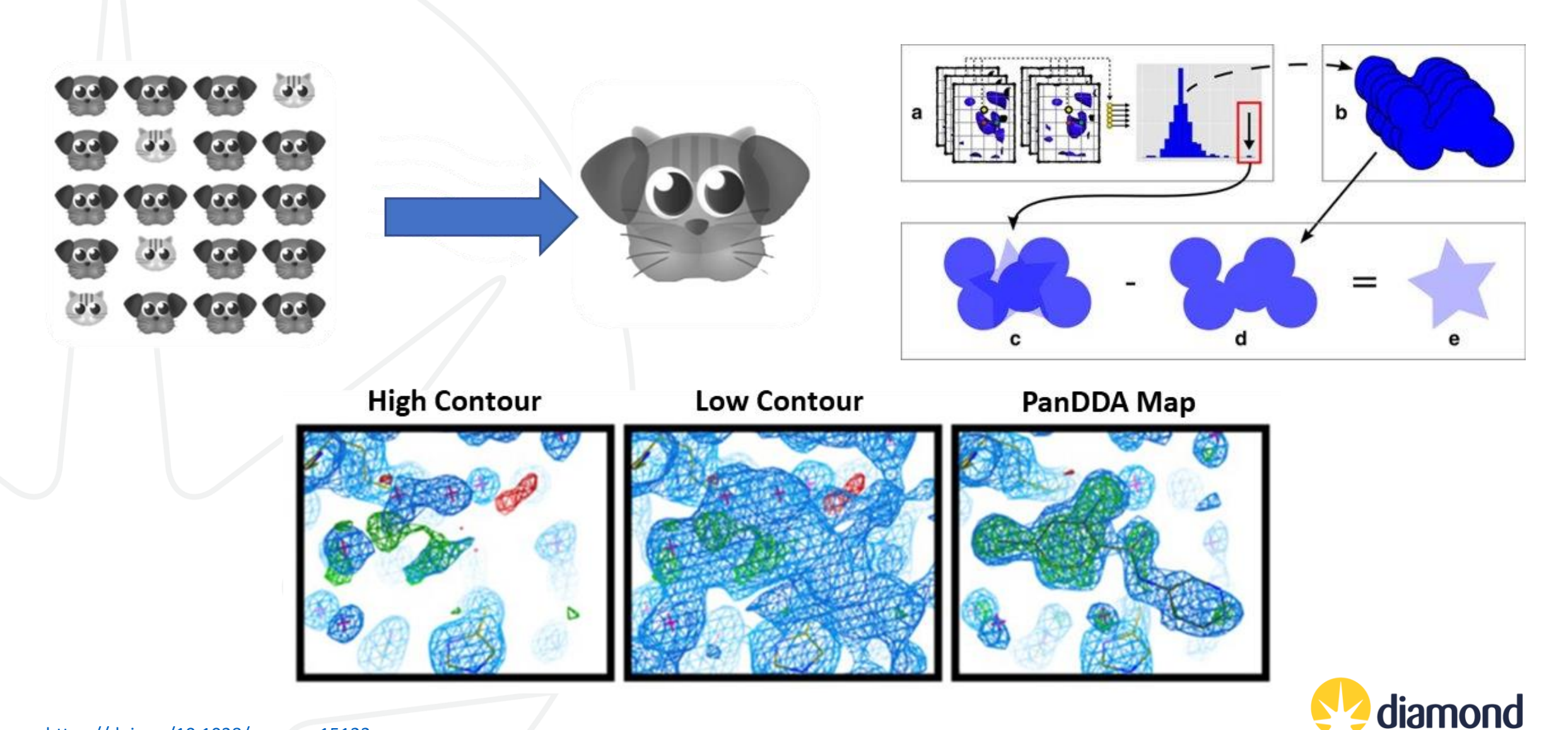

<https://doi.org/10.1038/ncomms15123> <https://doi.org/10.1063/1.4974176>

### **Ground-state model building**

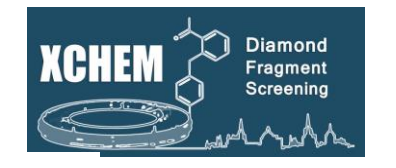

• A PanDDA pre-run allows you to build the best possible reference model: the ground-state model.

**O** Click on the drop-down menu in the "Hit identification" action box

**8** Select "pre-run for ground state model".

Wait for the job to finish. This creates a subdirectory in the reference directory with all the required files.

O Once the PanDDA pre-run is done, select "build ground" state model".

Coot will open the PanDDA mean-map and the 2Fo-Fc/Fo-Fc maps loaded from the new reference/subdirectory

#### $\bullet$ pandda.analyse pandda.inspect run pandda.inspect at home ap by: Export NEW PANDDA models Export ALL PANDDA models Export SELECTED PANDDA models Show HTML summary cluster datasets Event Map -> SF  $= 0.5$ apo -> mmcif peed up calculations, but maps might be less pretty) check modelled ligands pandda2 only) refine ALL bound-state models with BUSTER refine NEW bound-state models with BUSTEF refine ALL bound-state models with BUSTER (no sanity check) refine NEW bound-state models with BUSTER (no sanity check) **S** Refinement **straints**  $\ddot{2}$ pre-run for ground state model Run Run en COOT - BUSTER refinement -Status Build ground state mode  $\ddot{\bullet}$ Status andda.analyse (PanDDA2)

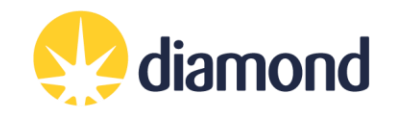

### **Ground-state model building**

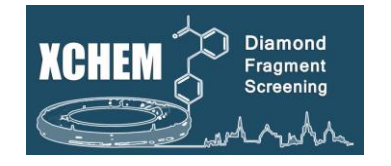

- Remodel and refine the reference model as you wish using the PanDDA mean map in Coot.
- Re-run Dimple (XCE Maps table) by using this ground-state model as new reference

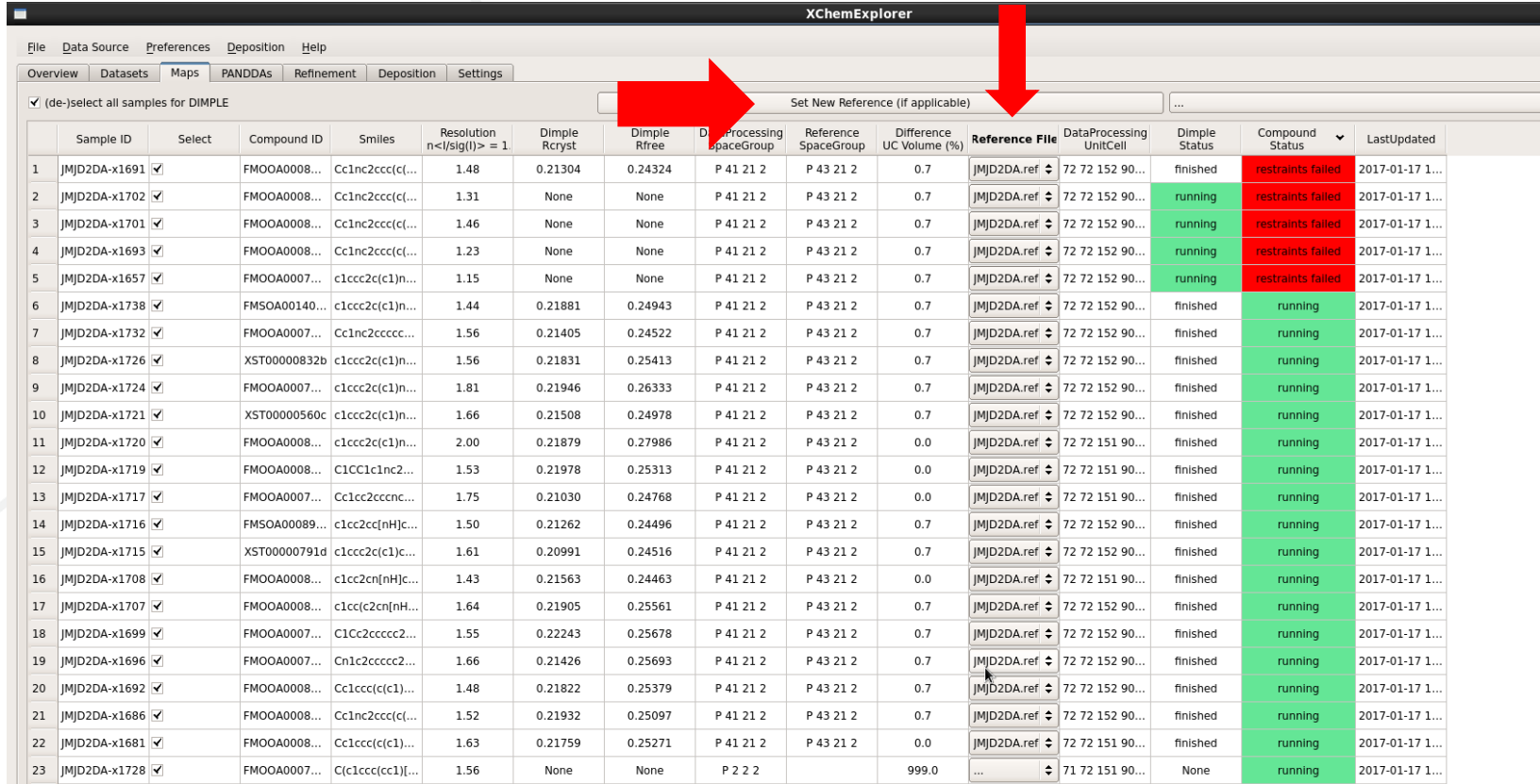

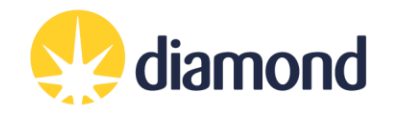

### **PanDDA Workflow**

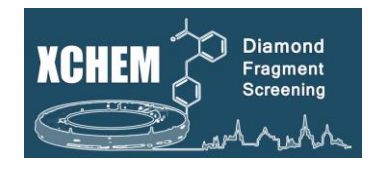

- "pandda.analyse" uses PanDDA to generate event maps
- "pandda.analyse (PanDDA2)" uses PanDDA 2 to calculate statistical models, generate event maps, and autofit ligands
	- Many datasets, larger unit cells, and multimers can all increase run time
	- Even though ligands are autofit, you **must:**"mark events as interesting"; select "Ligand placed"; and assign a confidence level in pandda.inspect for relevant datasets
- pandda.inspect: COOT plugin to inspect, annotate and place the fragments
	- Not traditional model refinement do not use to refine model at large
- Export models for refinement
- Refine models
- Deposit/disseminate data

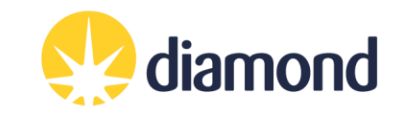

### **PanDDAs Tab: pandda.analyse**

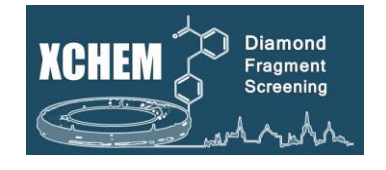

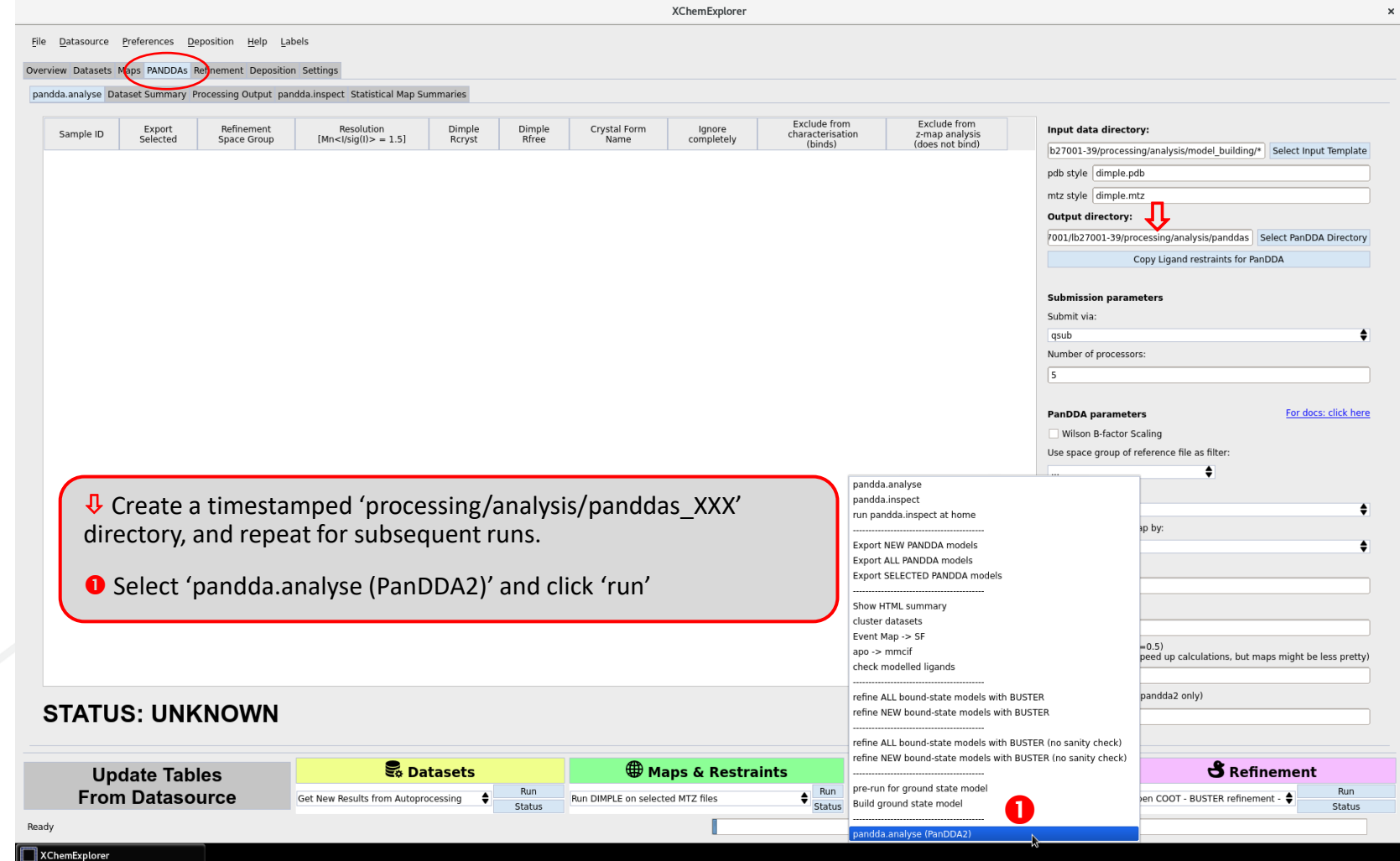

Check if jobs are running on the cluster as described previously

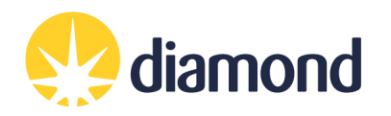

### **PanDDAs Tab: pandda.inspect**

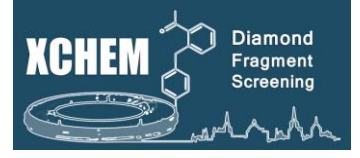

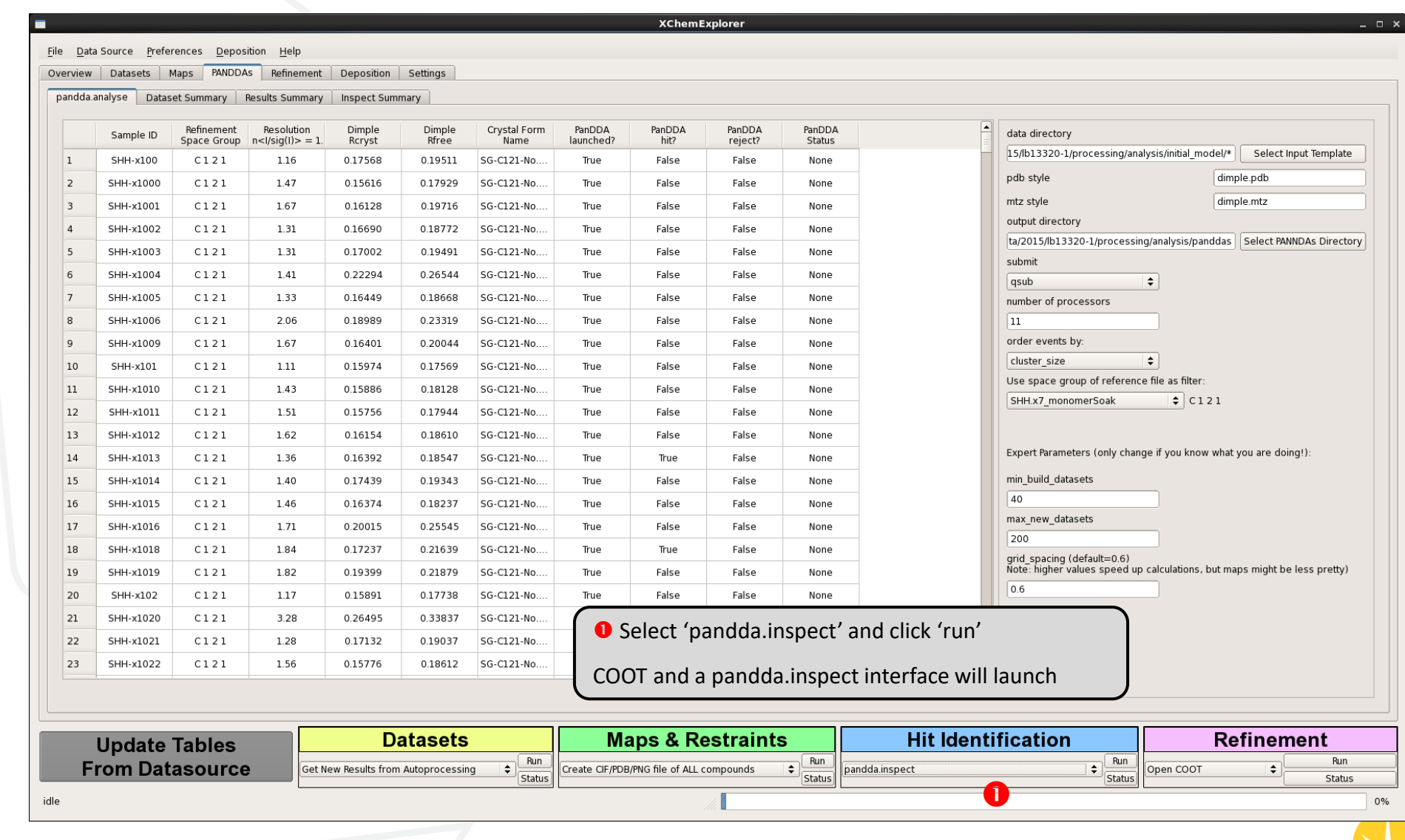

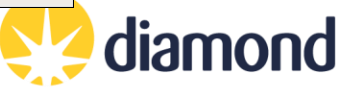

### **pandda.inspect COOT interface**

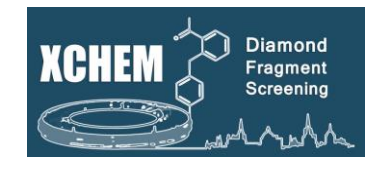

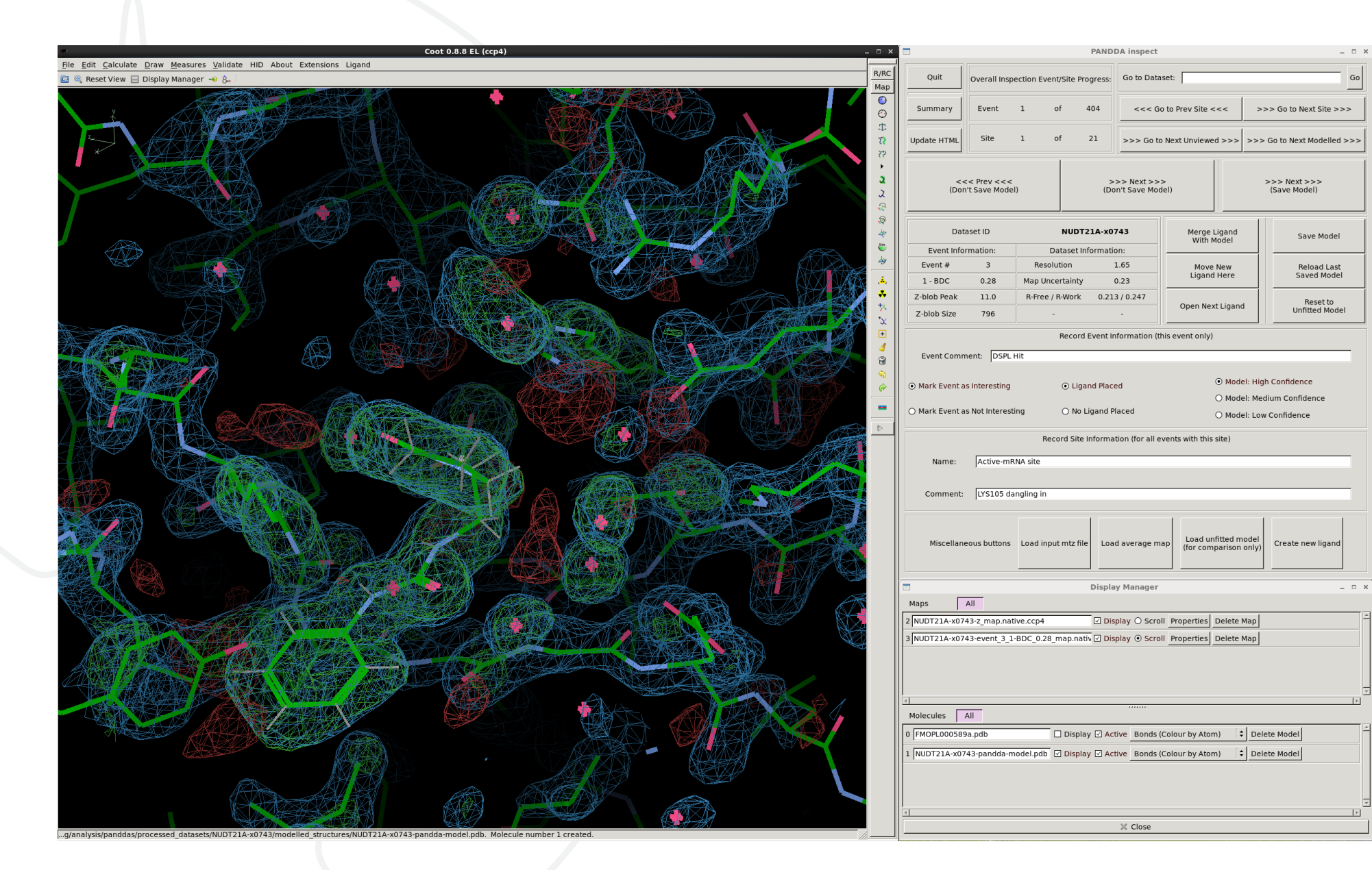

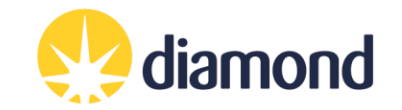

### **pandda.inspect COOT interface**

z\_map.native.ccp4

(set to appear like a difference map, on by default)

event\_X\_1- BDC\_Y\_map.ccp4

(the important one! On by default)

Shows the extent of deviations from the ensemble of crystallographic datasets. Large positive or negative Z-scores (±3) indicate significant deviations from the ensemble, and may represent interesting features.

Partial-difference density obtained by subtracting a fraction of the mean map from the dataset map. This reveals the density for low-occupancy binding events. X indicates which event in this dataset is being inspected, and Y indicates the amount of mean map that has been subtracted (amount subtracted = 1-Y).

Loaded automatically. PanDDA 2 will have attempted ligand fitting, but this file is present/hidden in case of multiple sites, re-fitting.

ligand files

-pandda-model.pdb The output of pandda2-analyse, with auto-fitted<br>All the contract of pandda-model.pdb ligand in position (if an autobuild occurred)

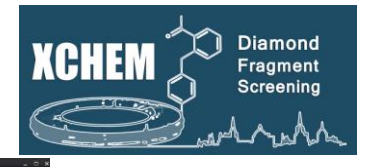

Event map is blue, z-map is green. Despite appearances these are not 2Fo-Fc and Fo-Fc maps and should not be treated as such!

Display Manager  $\Box$  $All$ 2 NUDT21A-x0743-z map.native.ccp4 Delete Map 3 NUDT21A-x0743-event 3 1-BDC 0.28 map.nativ Ø Display ⊙ Scroll Properties Delete Map Molecules All FMOPL000589a.pdb  $\Box$  Display  $\boxdot$  Active Bonds (Colour by Atom)  $\left| \div \right|$  Delete Model MUDT21A-x0743-pandda-model.pdb 2 Display 2 Active Bonds (Colour by Atom)  $\left| \div \right|$  Delete Model  $\times$  Close

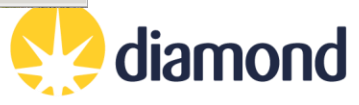

## **pandda.inspect COOT interface**

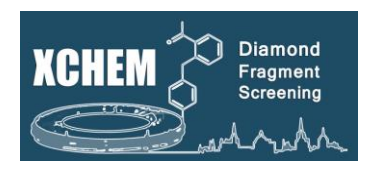

- O Open html summary page of the data analysis
- **2** Indicates number of sites and events to review
- **D** Navigate through the events and sites, or go straight to a dataset of interest  $\frac{3}{2}$
- **O** Summary of PanDDA statistics
- **Merge or add ligands to the model**
- **Save your model or roll back to previous models.**
- **O** To annotate the event.
- **2** To **annotate the sites**. It will be used by XCE to categorise models in refinement.

### **For your hits to be taken to the next step (If you do not follow these steps you will not be able to export your models!):**

- 'Mark Event as Interesting' and 'Ligand Placed' **must** be selected
- Save model (or 'Next' (Save model)). A panddamodel.pdb will be saved in processed\_datasets/\*/modelled\_structures/
- Update the event information as necessary
- Do not save useless/empty/dubious model

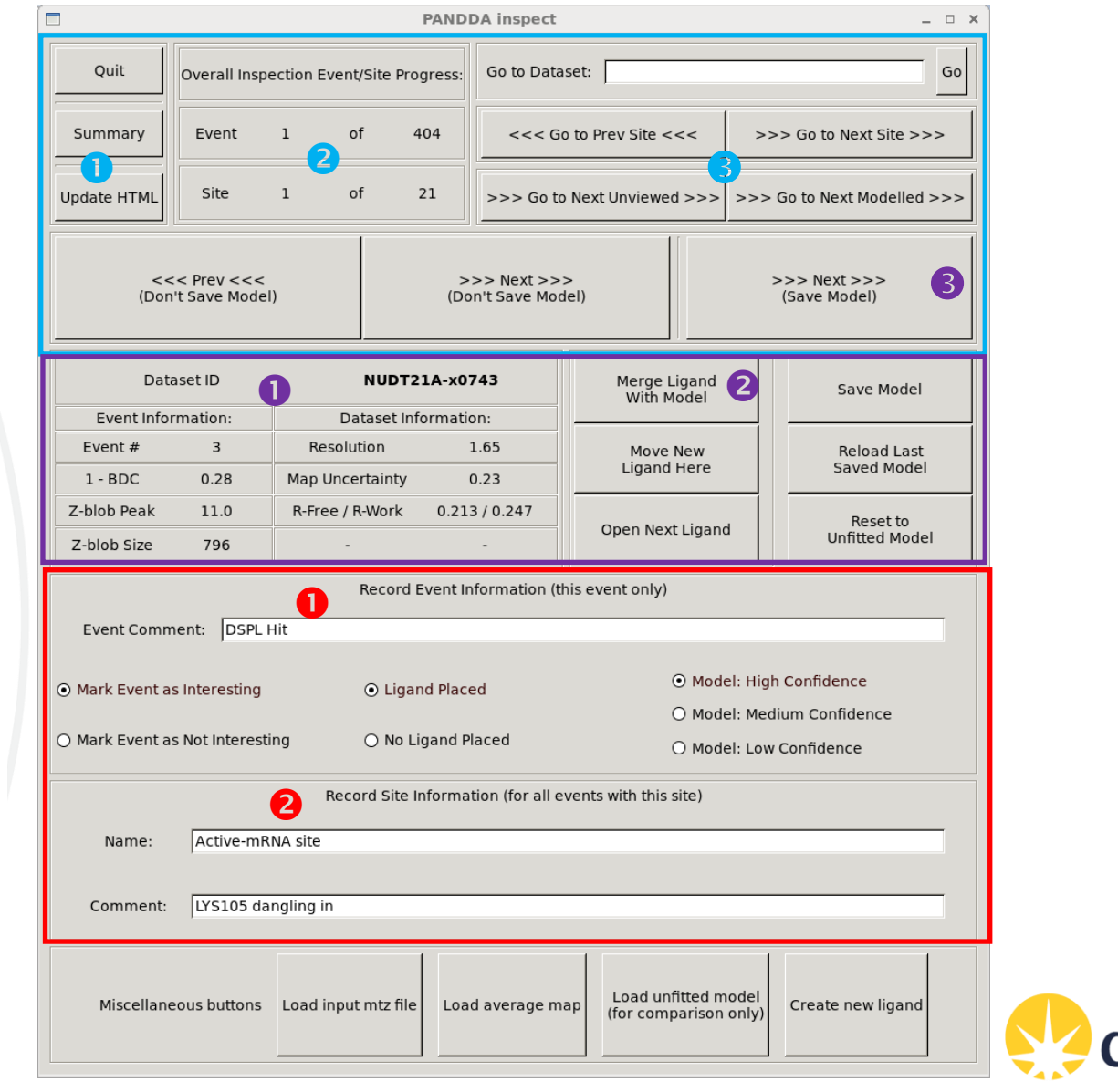

## **Modelling in pandda.inspect**

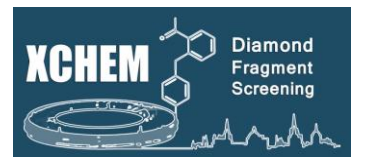

With PanDDA, you are not trying to build the entire model – just a model of the protein when something is bound to it: **i.e. the bound-state model**.

- Focus on the centred event map **do not navigate away** from the initial view or search for blobs using Coot
- If you cannot clearly see the ligand pose in the PanDDA event map move on, there will be plenty more events to check!
- **Only change/delete atoms that are "important"** with large peaks in the Z-map, clear shifts in location other smaller changes can be built in refinement
- Think **'would I give this model to a chemist for follow-up compound design?'** 'Would I spend 3 months and £10K on follow-up chemistry'??

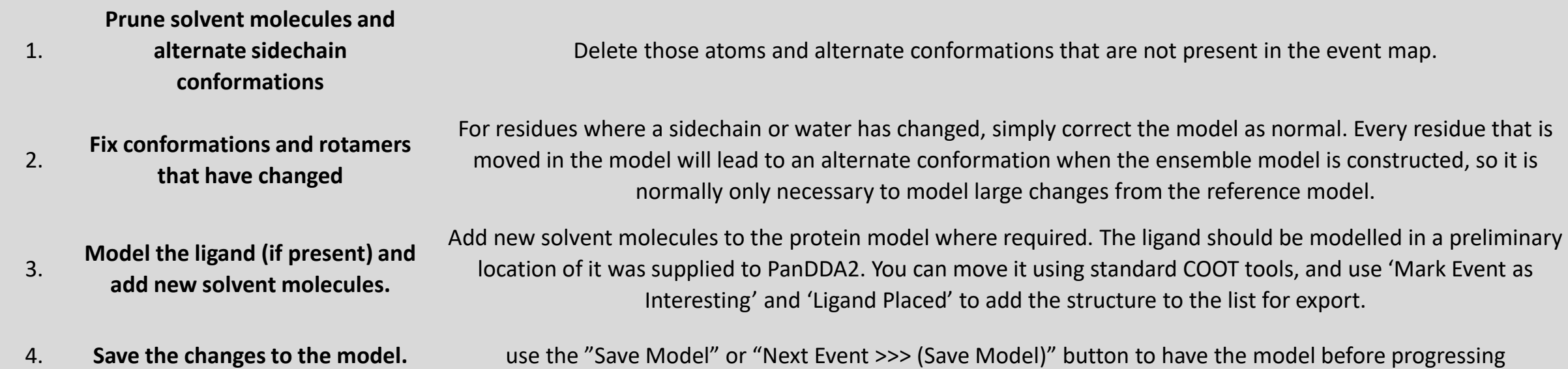

### **PanDDAs Tab: pandda.export**

urce

Get New Results from Autoprocessing

 $\div$ 

Status

Run DIMPLE on selected MTZ files

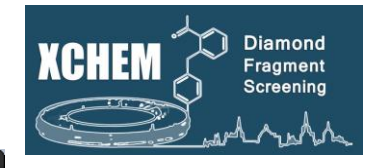

 $\times$ **XChemExplorer** Deposition Help rences Maps PANDDAS Refinement Deposition Settings set Summary Results Summary Inspect Summary PanDDA Refinement Resolution Dimple Dimple Crystal Form PanDDA PanDDA PanDI<sup>A</sup> data directory  $n < 1/siq(1) > 1$ . Rcryst Rfree Name launched? hit? Statu Space Group reject? 17/b16813-1/processing/analysis/initial model/\* Select Input Template  $1121$ n/a 0.20091 0.24170 SG-I121-No.5. True True False start pdb style dimple.pdb  $1121$ 3.40 0.27638 0.36151 SG-I121-No.5. True False False start mtz style dimple.mtz  $1121$ n/a 0.19085 0.22944 SG-I121-No.5. True True False start output directory  $1121$  $n/a$ 0.18977 0.23902 SG-I121-No.5. True False False start ta/2017/lb16813-1/processing/analysis/panddas Select PANNDAs Directory  $1121$  $n/a$ 0.18998 0.23253 SG-I121-No.5. True False False start submit  $1121$  $n/a$ 0.18312 0.24032 SG-I121-No.5. True False False start  $\left| \bullet \right|$ qsub  $1121$ SG-I121-No.5. False  $n/a$ 0.18523 0.22781 True False start number of processors  $1121$ 0.18656 0.23316 SG-I121-No.5. n/a True True False start  $\overline{7}$ order events by:  $1121$  $n/a$ 0.18469 0.22959 SG-I121-No.5. True False False start  $\div$ cluster size  $1121$  $n/a$ 0.17369 0.22225 SG-I121-No.5. True False False start Use space group of reference file as filter  $1121$ n/a 0.23200 0.27408 SG-I121-No.5. True True False start  $\hat{ }$  $1121$ n/a 0.18925 0.24418 SG-I121-No.5. True False False start  $1121$  $n/a$ 0.18800 0.22815 SG-I121-No.5. True False False start Expert Parameters (only change if you know what you are doing!)  $1121$ 2.35 0.22608 0.28155 SG-I121-No.5. True False False start  $1121$ 0.17693 0.23415 SG-I121-No.5. False False start min build datasets n/a True  $1121$ 3.17 0.18876 0.25831 SG-I121-No.5. True **O** Select 'Export ALL PANDDA models' and click 'run'  $1121$  $n/a$ 0.18837 0.22015 SG-I121-No.5. True  $1121$ n/a 0.19610 0.23504 SG-I121-No.5. True It will prepare the model (bound/unbound state) and less pretty) refinement parameters, do a first round of  $1121$ n/a 0.19576 0.23759 SG-I121-No.5. True refinement and create the ligand validation plot **Maps & Restraints Hit Identification Datasets Refinement** les Run Run Run Export ALL PANDDA models

 $\left| \bullet \right|$ 

Status

 $\bullet$ 

 $|\bullet|_{\sqsubset}$ 

Status

Open COOT

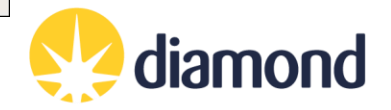

Run

Status

÷

### **PanDDAs Tab: pandda.export**

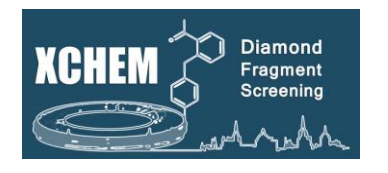

### **pandda.export**

- "Export *NEW/ALL/SELECTED* PanDDA models":
	- Generates an ensemble model of bound and ground states and launches refinement
	- Uses REFMAC for refinement
	- Generates occupancy and restraints parameters for refmac and phenix
	- Ligand stats are calculated
- "Refine *ALL/NEW* bound-state models with BUSTER":
	- Launches refinement of **bound-state only**
	- Useful for high occupancy ligands with single protein conformations
	- Can launch without sanity checks ("no sanity check") but not recommended
		- If refinement job fails then check the buster log files to see why and fix

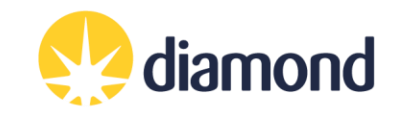

**Refinement Tab**

**From Datasource** 

idle

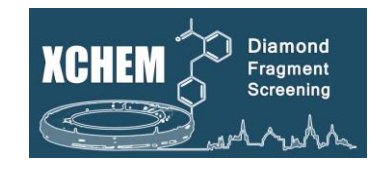

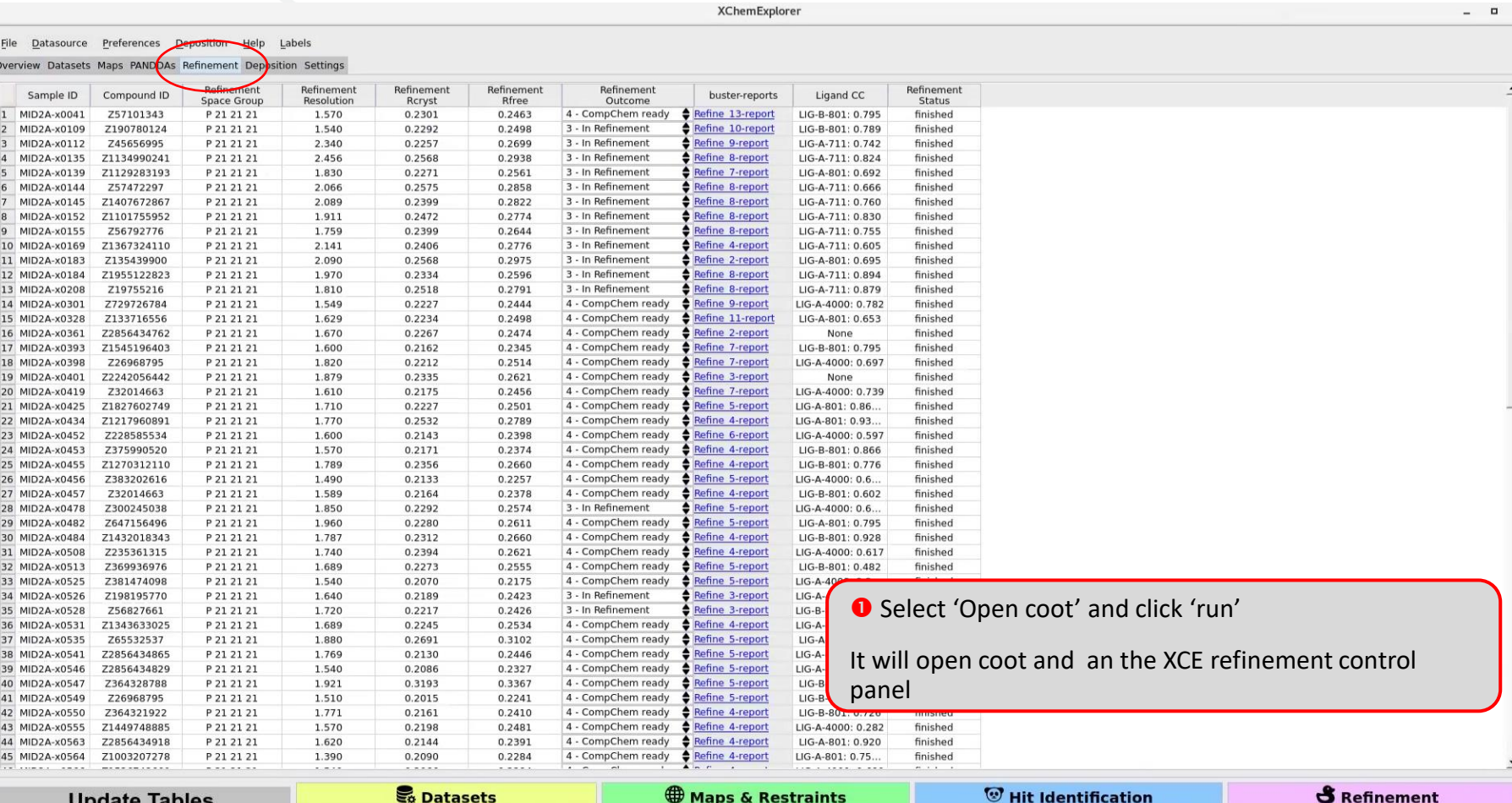

Run<br>Status

Run DIMPLE on selected MTZ files

Get New Results from Autoprocessing  $\qquad \clubsuit$ 

 $\bigstar$   $\begin{array}{|l|} \hline \mathsf{Run} & \mathsf{p} \end{array}$  and  $\mathsf{d}$  analyse

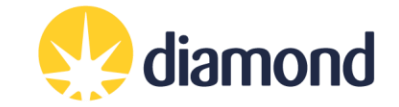

 $\mathbf 0$ 

Run<br>Status

### **Refinement Tab**

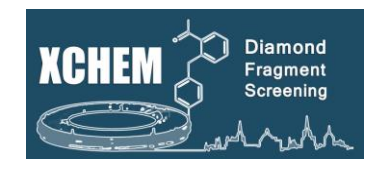

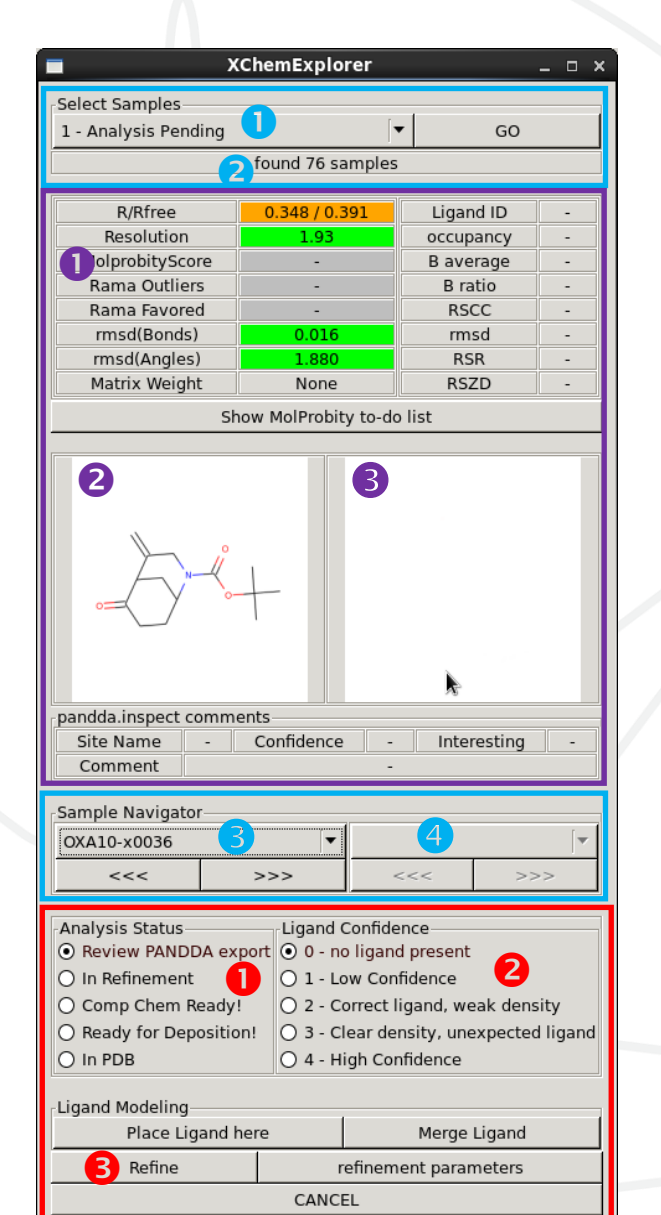

 Select the category/status of samples you want to refine (at the beginning: **3 – in refinement**) and click 'GO'

**2** It will tell you how many samples were found for that category

**To navigate through the samples in the selected category** 

**To select the event of interest** 

*N.B -* XCE has already run on cycle of refinement straight after pandda.export

- **O** Summary of refinement statistics
- **8** & **8** are currently unavailable
- **O** Manually change the status of a model:
- "**In Refinement**" currently being refined

"**Comp Chem Ready**!" - Ligand and binding site refined, ready for interpretation, some atoms to refine elsewhere may remain.

"**Ready for Deposition!**" – drawn into any deposition actions

- Maually select the ligand confidence for *this event*
- **B** Launch a refinement of the current model (plus other options)

**'Comp chem ready' structure can be shared with your chemist to start follow-up work.**

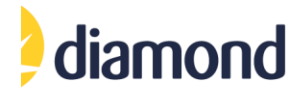

### **PDB Group Deposition**

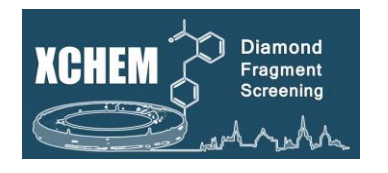

- We can deposit XChem fragment structures to the RCSB in a single group
- Models and integrated data are deposited as .mmcif files
- Instructions are contained within the XCE interface the process is still clunky so some manual file edits may be necessary, but your local contact should be able to help

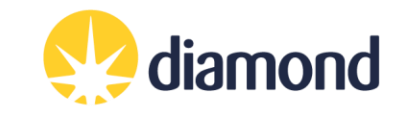

### **References**

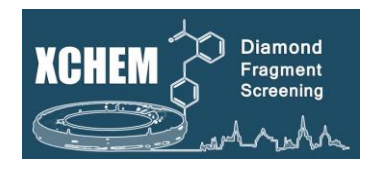

### **XChem Explorer**

Krojer, T., *et al.* **The** *XChem Explorer* **graphical workflow tool for routine or large-scale protein-ligand structure determination.** *Acta Cryst D*, **73**, 267-278 (2017). <https://doi.org/10.1107/S2059798316020234>

### **PanDDA**

Pearce, N., *et al.* **Partial-occupancy binders identified by the Pan-Dataset Density Analysis method offer new chemical opportunities and reveal cryptic binding sites.** *Structural Dynamics,* **4**, 032104 (2017). <https://doi.org/10.1063/1.4974176>

Pearce, N., *et al.* **A multi-crystal method for extracting obscured crystallographic states from conventionally uninterpretable electron density**. *Nat. Commun.,* **8**, 15123 (2017). <https://doi.org/10.1038/ncomms15123>

https://github.com/ConorFWild/pandda\_2\_gemmi

### **XChem pipeline overview**

Douangamath, A., *et al*. **Achieving Efficient Fragment Screening at XChem Facility at Diamond Light Source.** *JoVE journal (2021). <https://www.jove.com/t/62414/achieving-efficient-fragment-screening-at-xchem-facility-at-diamond>*

**XChem Bulletin Board** <https://www.jiscmail.ac.uk/cgi-bin/webadmin?A0=XCHEMBB>

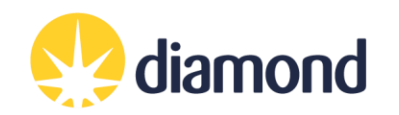